# しんきん個人インターネットバンキング

i<br>L

# あ ソフトウェアトークンによる ワンタイムパスワードご利用の手引き

#### 1.ワンタイムパスワードとは

ワンタイムパスワードは、利用時に都度変更される1度限りのパスワードです。

ワンタイムパスワードは、ソフトウェアトークン(ワンタイムパスワード生成アプ リ)に数字6桁で表示されます。

お客さまが振込や収納サービス等の各種お取引をされる際に、ソフトウェアトーク ンに表示された「ワンタイムパスワード」で認証します。

既存のお客さまがワンタイムパスワードをご 利用になる場合、従来の「資金移動用 パスワード(確認用パスワード)」から「ワンタイムパスワード」による認証に変更と なります。

また、ログイン時の「ワンタイムパスワード」による認証を「する」「しない」につ いて、お客さまにて選択いただけます。

#### ワンタイムパスワード認証をご利用いただくことで、第三者による不正ログイン および不正送金のリスクを減らすことができます。

#### 2. ソフトウェアトークンについて

ソフトウェアトークンとは、30秒毎に新しいパスワード(ワンタイムパスワード) を発行するアプリケーションです。

アプリケーションは、スマートフォンに無料でダウンロードすることができます。 ダウンロードしたアプリケーションを起動することで、ワンタイムパスワードを 確認することができます。

#### 3. 取引認証 (トランザクション認証) とは

取引認証(トランザクション認証)とは、トークンに振込先の口座番号を入力して 生成した振込先専用のワンタイムパスワードを用いてお客さまのお取引を認証するも のです。

入力した振込先(口座番号)以外へは振込ができないことから、お客さまの振込先 口座情報を犯罪者の口座情報に書き換えて振込させるという不正送金手口を防止でき ます。

スマートフォン用のソフトウェアトークンでも取引認証をご利用いただけます。

## 4.ワンタイムパスワード利用開始までの流れ

## (1)ソフトウェアトークンのダウンロード

**<br>ソフトウェアトークンはスマートフォン専用です。以下のQRコードを読み取るか、** iOS 端末の場合は AppStore、Android 端末の場合は GooglePlay にて「しんきん(個 人)ワンタイムパスワード」と検索してインストールしてください。

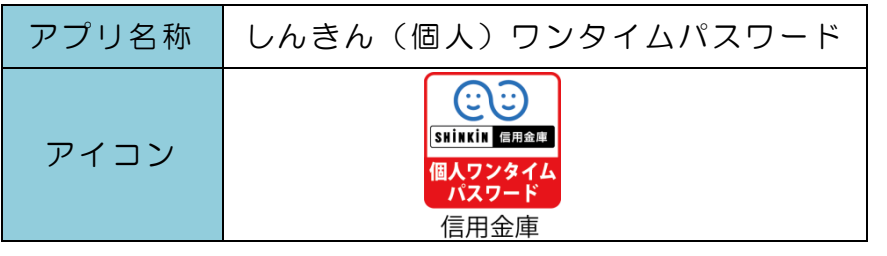

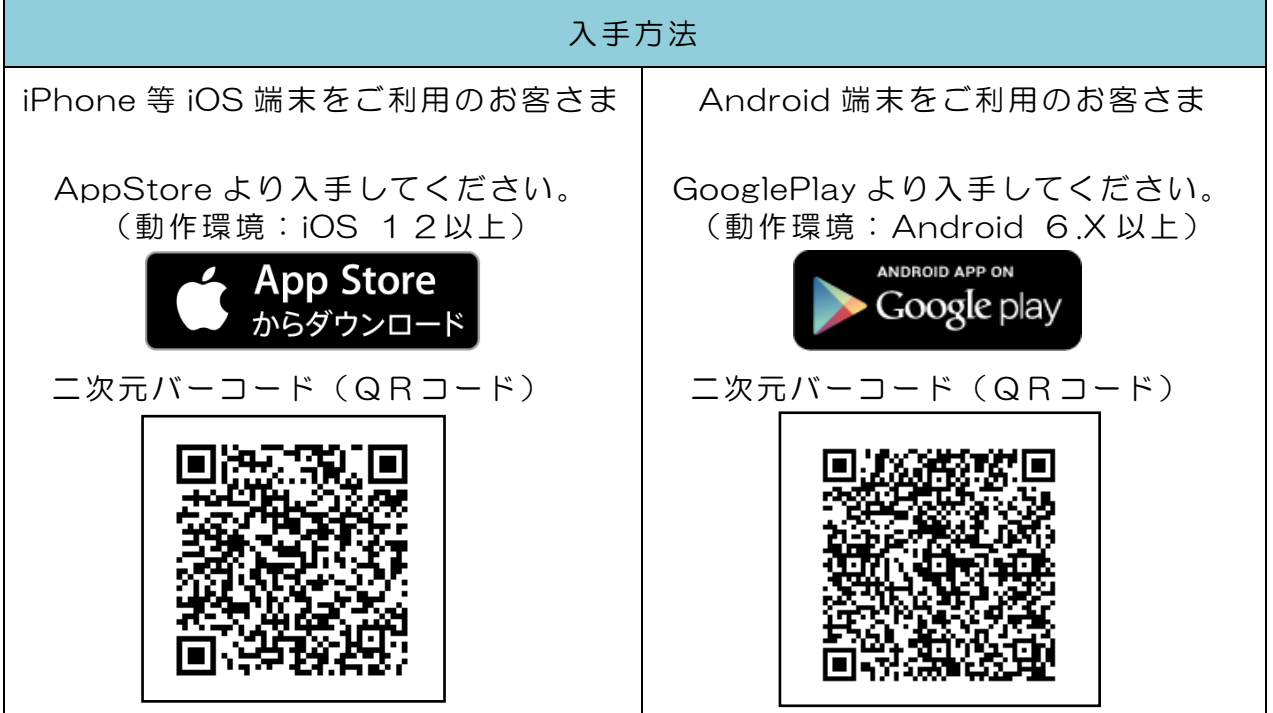

#### (2)ワンタイムパスワードの利用開始

ワンタイムパスワード認証をご利用になるには、ワンタイムパスワードの利用開始 操作が必要となります。

以下は、ログイン以降の手順となります。

#### 【パソコン編】

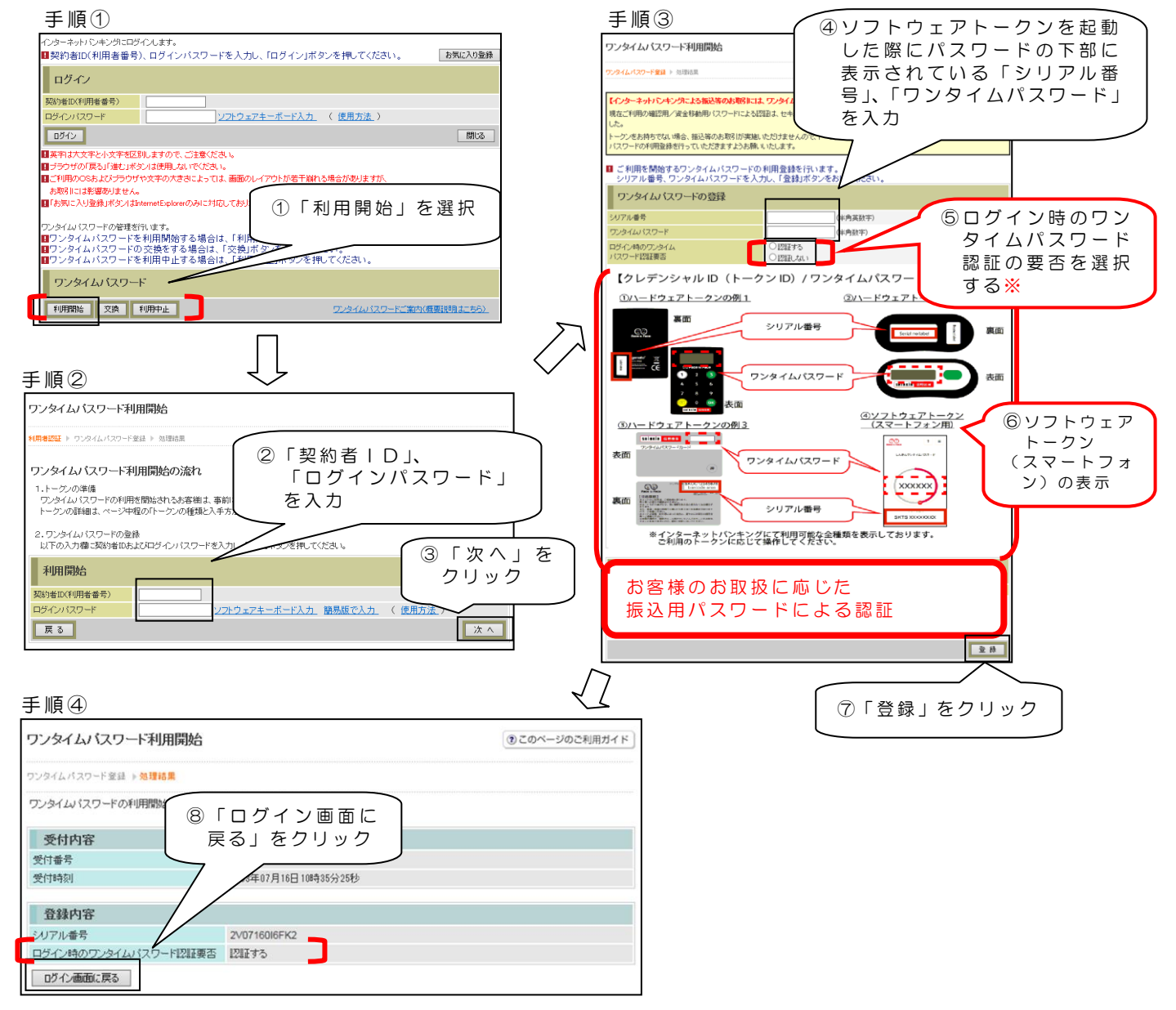

以上でご利用開始操作は完了です。

次回より、振込や収納サービス等の各種お取引の際に 「ワンタイムパスワード」に よる認証が必要となります。

※ログイン時のワンタイムパスワード認証要否を「認証する」にした場合、ログイン 時にも「ワンタイムパスワード」による認証が必要となります。

#### 【スマートフォン編】

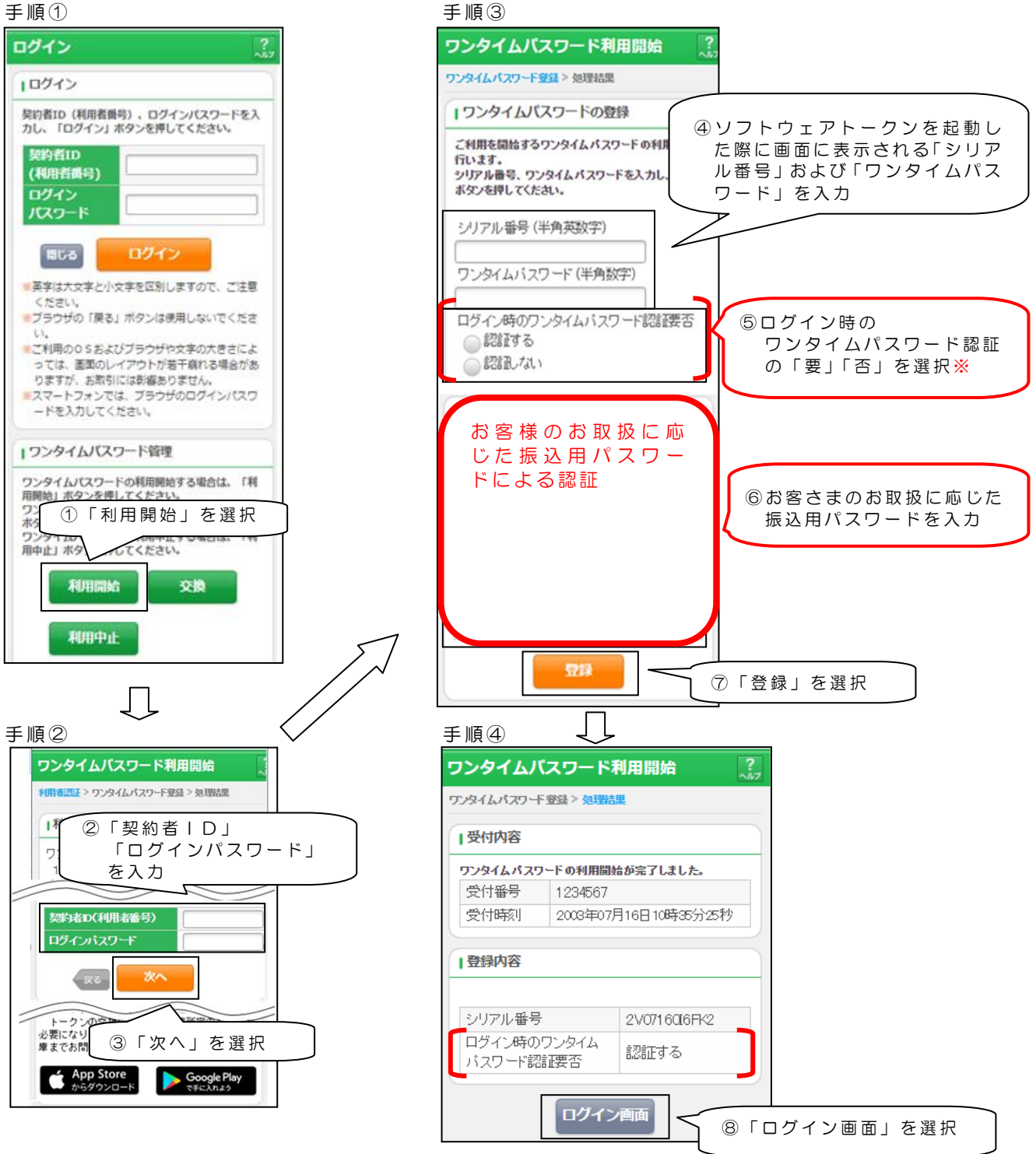

以上でご利用開始操作は完了です。

次回より、振込や収納サービス等の各種お取引の際に 「ワンタイムパスワード」に よる認証が必要となります。

#### ※ログイン時のワンタイムパスワード認証要否を「認証する」にした場合、 ログイン時にもワンタイムパスワードによる認証が必要となります。

## (3)ワンタイムパスワードを利用中止する場合の流れ

- ①ログイン画面下部にある 「利用中止」をクリック する。
- ②契約者IDとログインパス ワードを入力し、「次へ」を 押下する。
- ワンタイムバスワード 和用開始 交換 利用中止 ワンタイムパスワードご案内(概要説明はこちら) ワンタイムバスワード利用中止 **用者認証** ▶ ワンタイムパスワード認証 ▶ 処理結果 -<br>-<br>|契約者ID、ログインパスワードを入力し、「次へ」ボタンを押してください。 利用中止 一<br>契約者ID(利用者番号) ログインパスワード  $x \wedge$ 展る]
- ③ ト ーク ン に 表 示 さ れ る パス ワードとお客さまのお取扱 に応じた振込用パスワード を入力し、「停止」ボタンを 押下する。

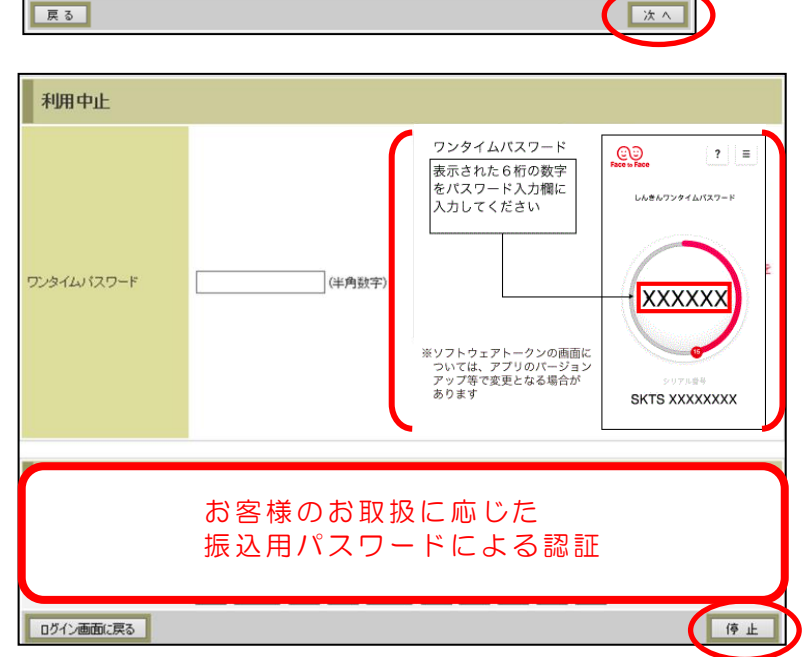

④以上で、「利用中止」作業は 終了となります。 以後、お取引する際は、お 客さまのお取扱に応じた振 込用パスワードでの認証と なります。

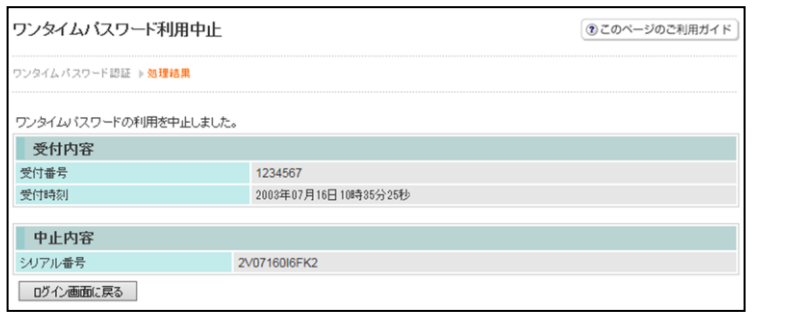

## 5.トークンを交換する場合の流れ

以下の場合、お客さま自身でトークンの交換作業を行うことが出来ます。

・ソフトウェアトークンをインストールしているスマートフォンを買い換えたとき。 (別のスマートフォンにインストールしたソフトウェアトークンに登録を切り替えるとき)

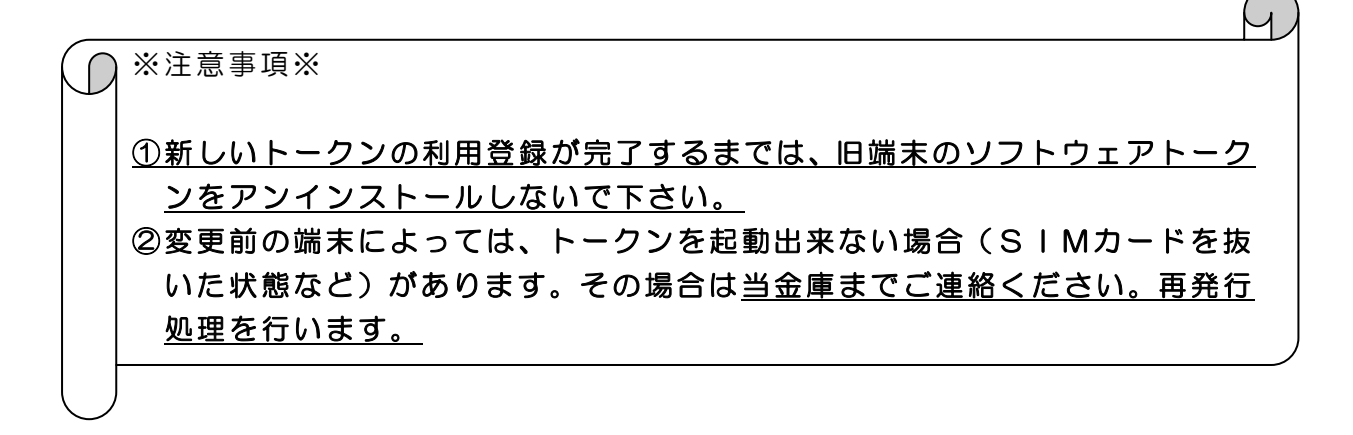

【トークンの交換手順】

①新しいスマートフォンに トークンをダウンロード する。

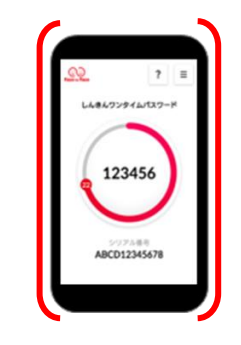

②IBログイン画面下部 より、「交換」をクリック する。

③お客さまの「契約者ID」 と「ログインパスワード」 を入力し、「次へ」ボタン を押す。

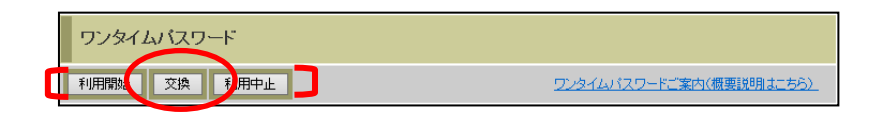

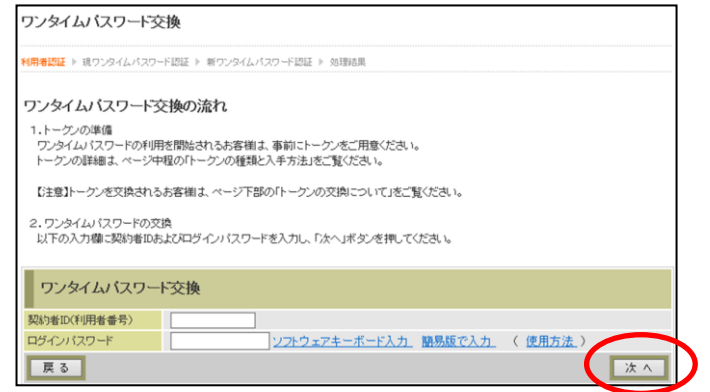

④旧トークン(現在ご利用中 のトークン)の「ワンタイ ムパスワード」を入力する 欄が出てくるので、ワンタ イムパスワードを入力し、 「次へ」ボタンを押す。

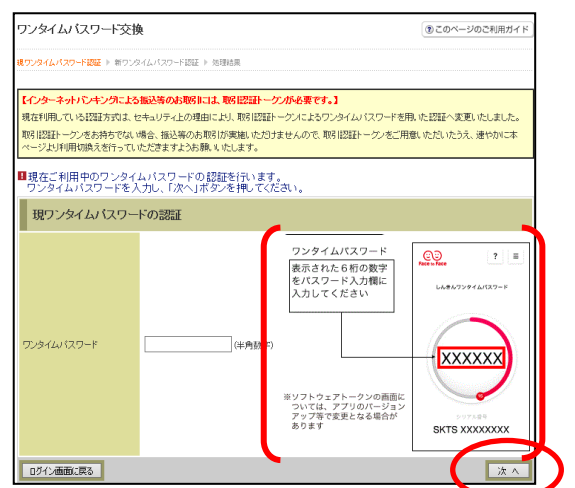

⑤新しいトークンの「シリア ル番号」「ワンタイムパス ワード」を入力する欄が出 てくるので、それぞれ入力 し、「登録」ボタンを押す。

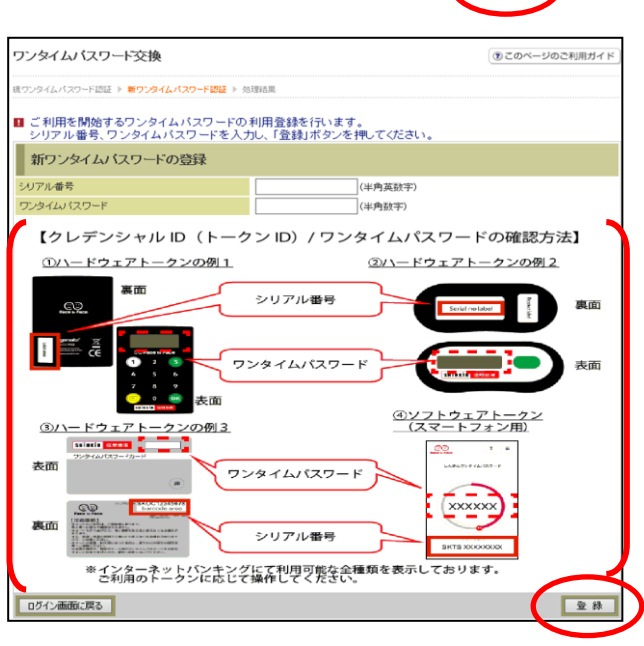

⑥以上で、トークンの交換 作業は終了となります。 以後、お取引する際は、 今回登録した新しいトーク ンを用いての認証となりま す。

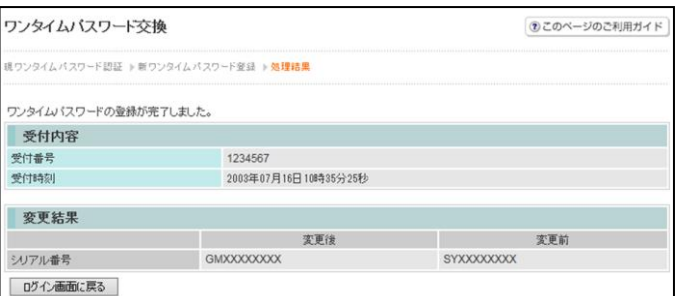

#### ◆ソフトウェアトークンをインストールした端末を紛失した場合

ソフトウェアトークンをインストールした端末を紛失した場合は、ただちに当金庫 までご連絡ください。

## ◆ソフトウェアトークンをアンインストールしてしまった場合

利用停止をする前にソフトウェアトークンをアンインストールしてしまった場合は、 当金庫までお問合せください。